# **Schema für "Sammelrechnung erstellen" und Automatisierung des Schemas**

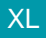

## [Gen. 24 Core und Enterprise](https://hilfe.microtech.de/x/AYDvHw)

Im Rahmen der [Automatisierungsaufgaben in microtech büro+](https://hilfe.microtech.de/pages/viewpage.action?pageId=128221208) lassen sich über den Assistenten "Sammelrechnung erstellten" auch Schemen automatisieren.

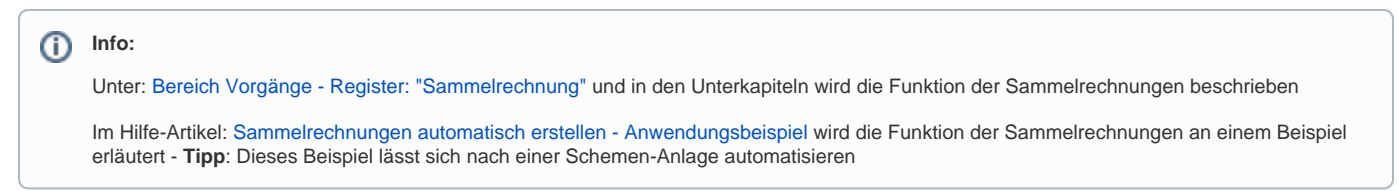

## 1. Aufruf des Assistenten im Bereich: SAMMELRECHNUNGEN

Unter VERKAUF - VORGÄNGE - Register: SAMMELRECHNUNGEN - Schaltfläche: WEITERE - SAMMELRECHNUNG ERSTELLEN rufen Sie den Assistenten auf.

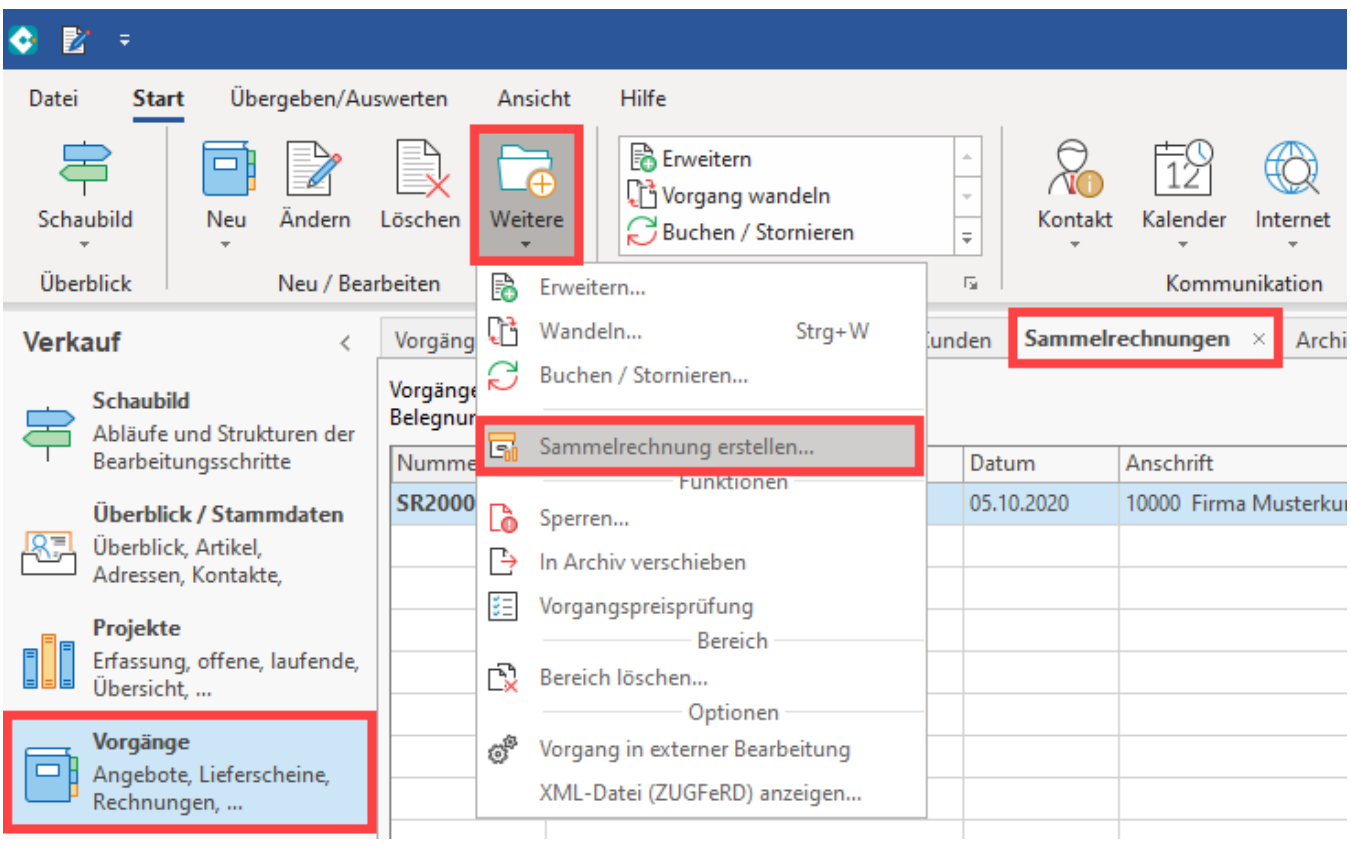

#### **Schema erfassen**

Die Sammelrechnungen werden mittels Assistenten erstellt.

Der Assistent lässt Sie zunächst den **Vorgangsbereich** eingrenzen und bietet entsprechende Kennzeichen als **Optionen**.

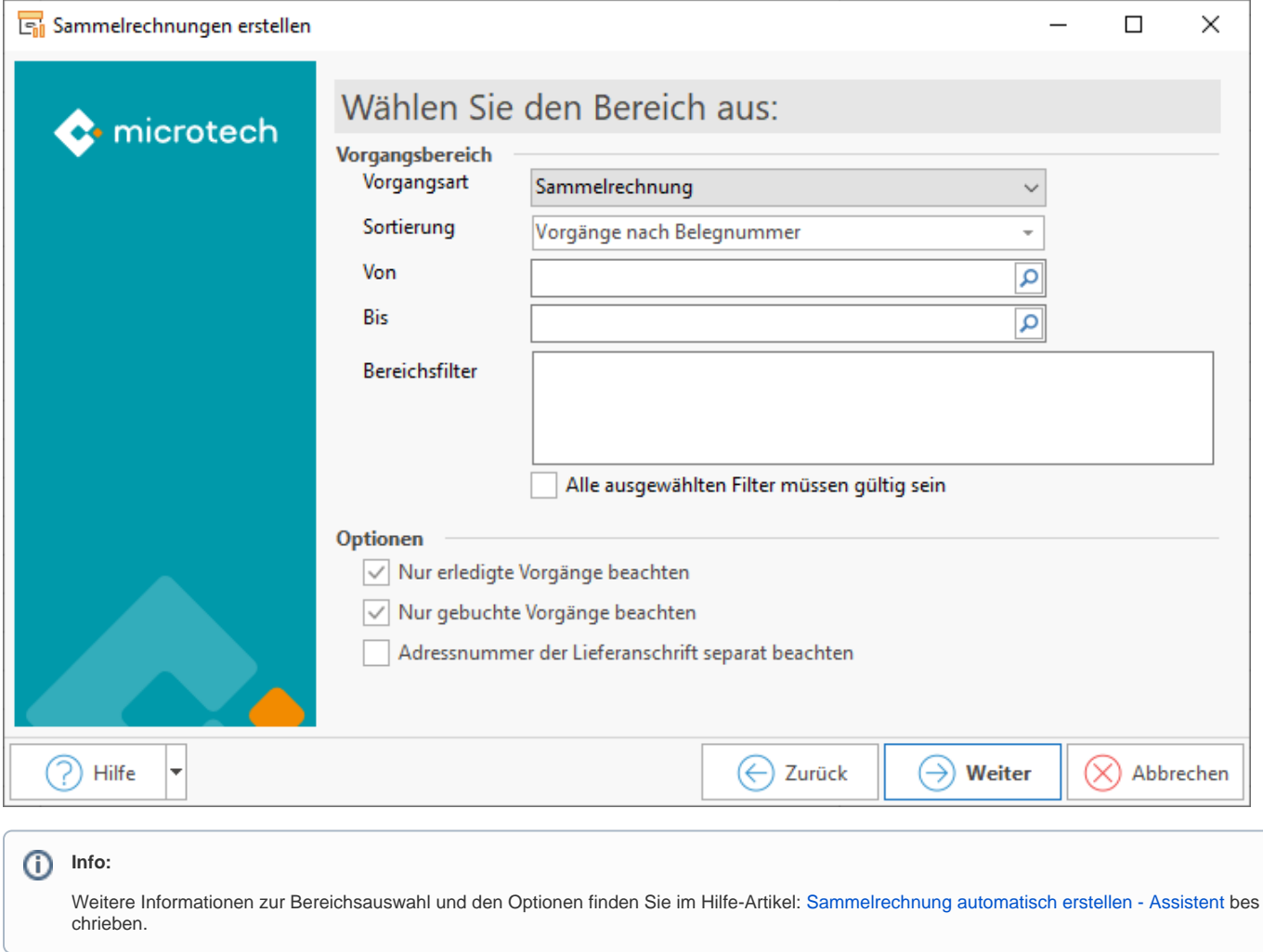

Treffen Sie im nächsten Fenster weitere Einstellung zur Einschränkung der Auswahl.

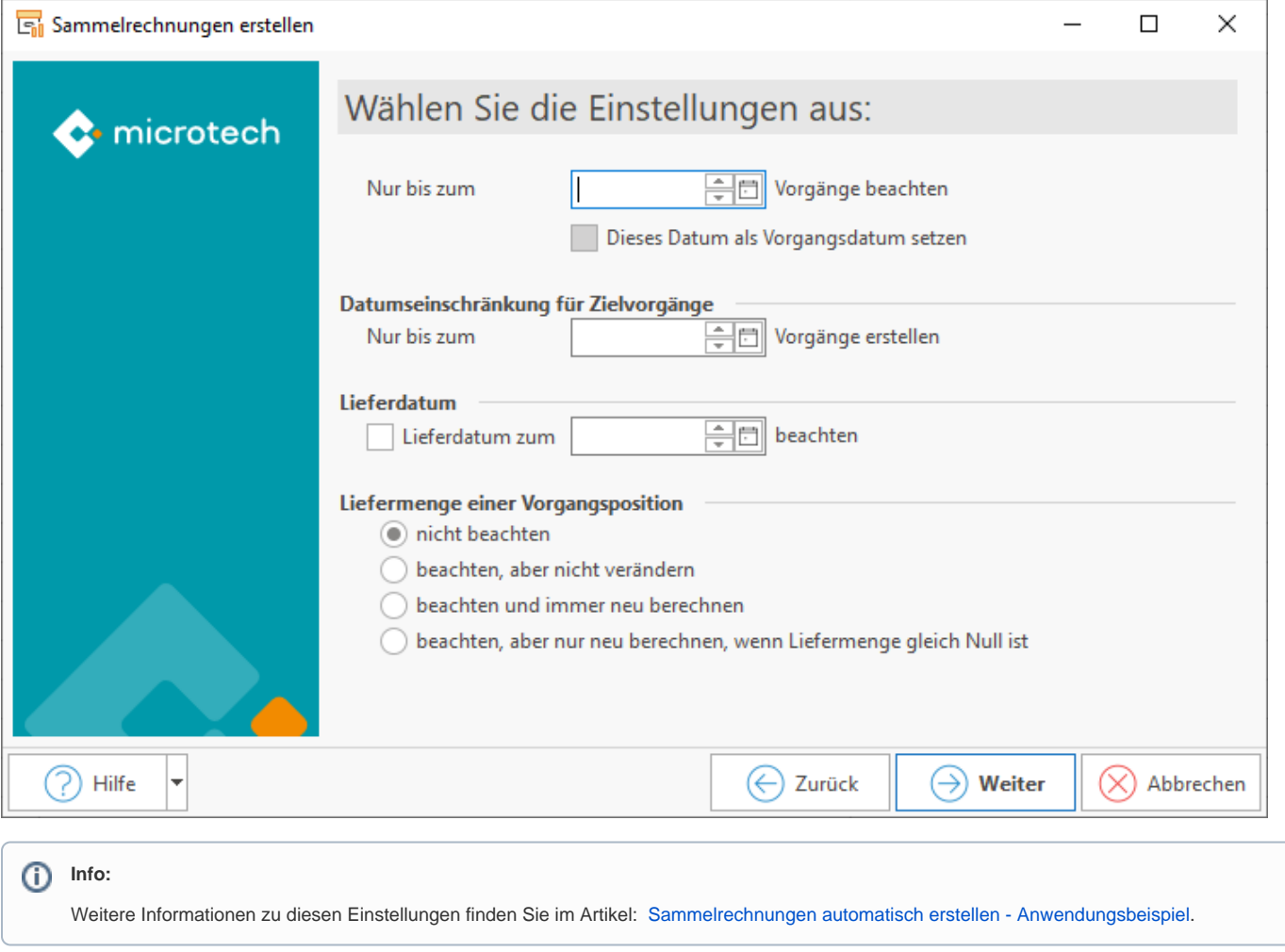

Aktivieren Sie mittels Kennzeichen Regeln aus den folgenden Bereichen:

- Regeln für das Übernehmen von Vorgangspositionen
- Regeln für Quellvorgangspositionen (nach dem Übernehmen)
- Regeln für Zielvorgangspositionen (nach dem Übernehmen)

Über die rechte Maustaste - Eintrag: NEU können zudem direkt aus dem Assistenten heraus Regeln erfasst werden.

Die Speicherung und Anlage der Regeln kann auch direkt in den Parametern geschehen: PARAMETER - VORGÄNGE UND ZWISCHENBELEGE - REGELN FÜR POSITIONEN [\(Regeln für Positionen \(Vorgänge\)\)](#).

Bildhinweis einblenden

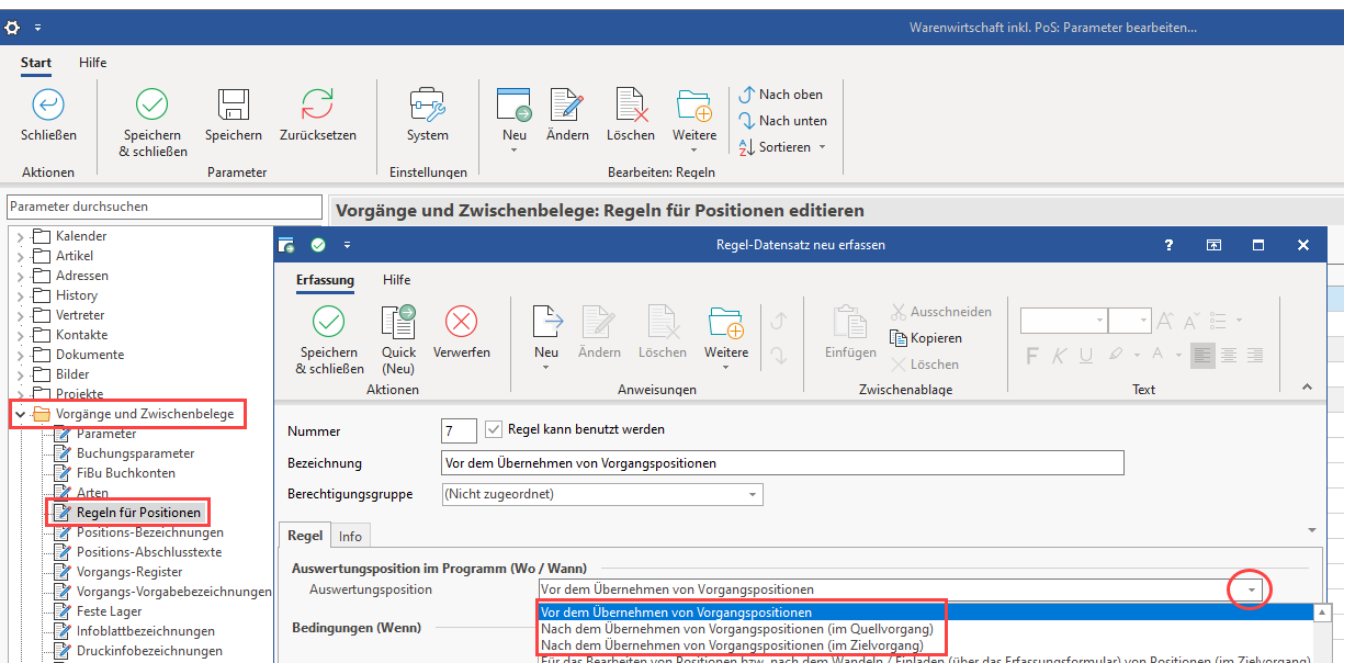

- [Regeln mit der Auswertungsposition "Vor dem Übernehmen von Vorgangspositionen"](https://hilfe.microtech.de/pages/viewpage.action?pageId=16580672)
- [Regeln mit der Auswertungsposition "Für Quellvorgangspositionen \(nach dem Übernehmen von Vorgangspositionen\)"](https://hilfe.microtech.de/pages/viewpage.action?pageId=16023755)
- [Regeln mit der Auswertungsposition "Für Zielvorgangspositionen \(nach dem Übernehmen von Vorgangspositionen\)"](https://hilfe.microtech.de/pages/viewpage.action?pageId=16023757)

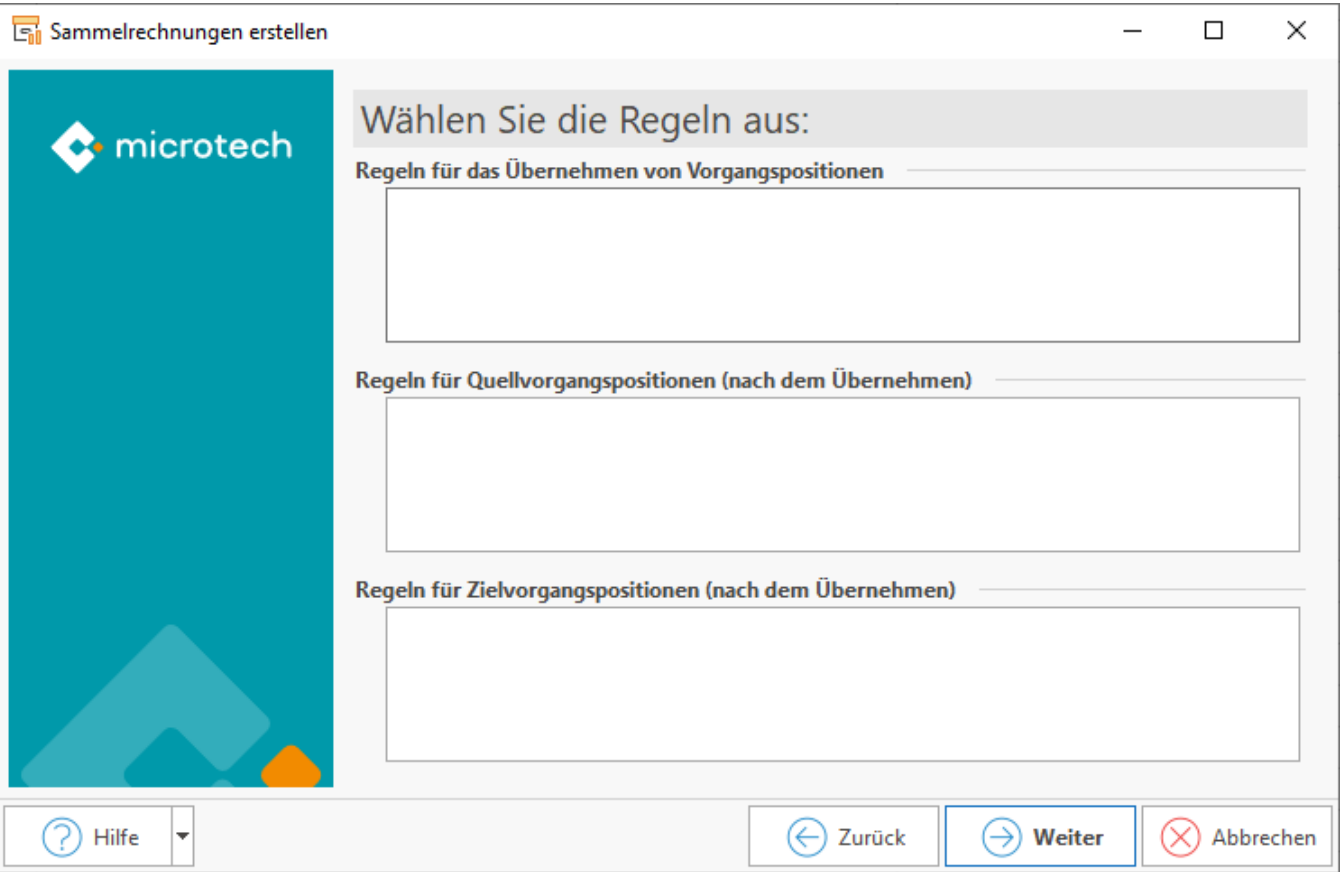

Nachdem Sie Ihre Auswahl im Assistenten festgelegt haben, lässt diese sich in einem Schema speichern - auch in Vorbereitung auf die Automatisierung der Aufgabe.

Speichern Sie das Schema unter einem eindeutigen Namen.

### Sammelrechnungen erstellen

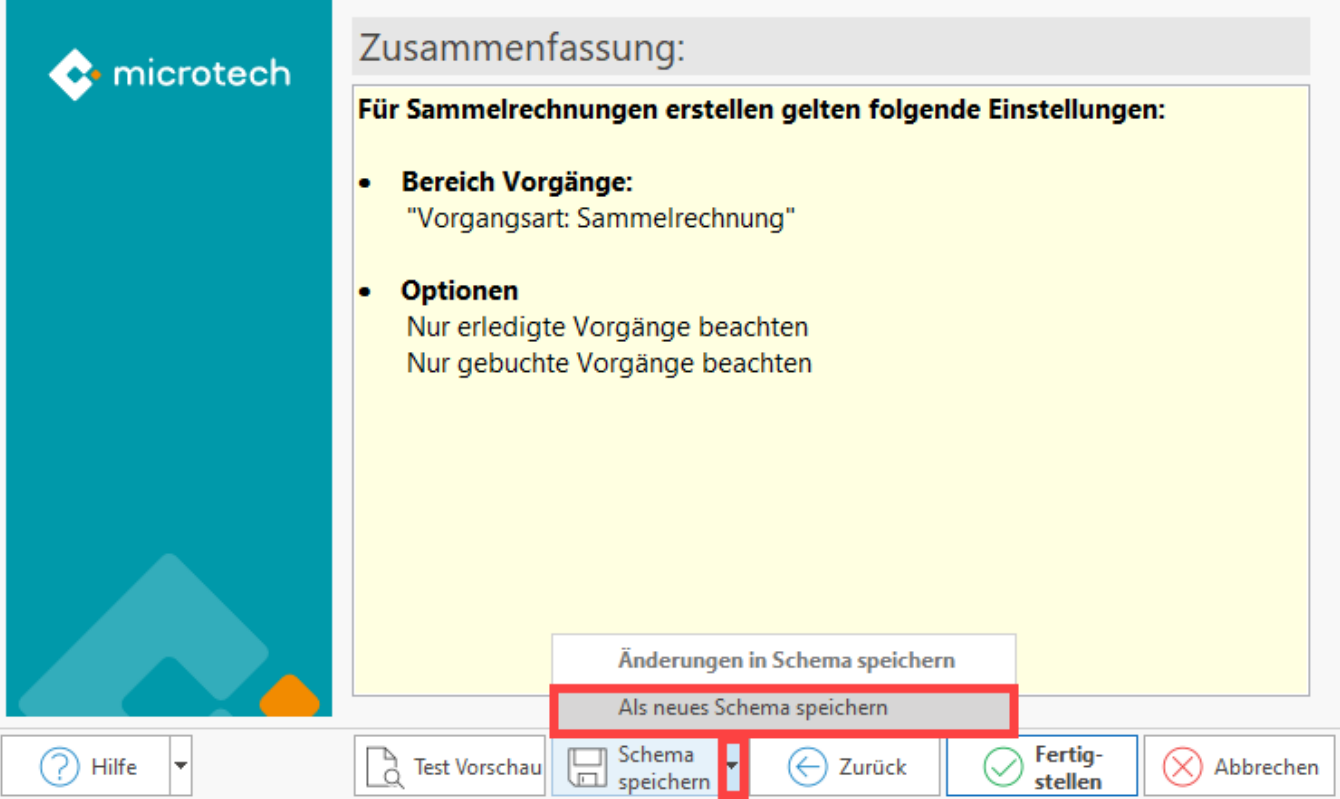

## 2. Automatisierungsaufgabe anlegen

Wechseln Sie nun in den Bereich: MEINE FIRMA - ÜBERBLICK - Register: AUTOMATISIERUNGSAUFGABEN.

Legen Sie eine neue Aufgabe an und erstellten Sie über die Tabelle: AKTIONEN einen neuen Aktionen-Datensatz (rechte Maustaste - Schaltfläche: NEU oder Doppelklick in die Aktionen-Tabelle).

#### Konfigurieren Sie die Aktion:

- Art: Assistenten-Schemen
- Bereich: Vorgänge
- Funktion: Sammelrechnung erstellen
- Wählen Sie nun Ihr zuvor erstelltes Schema
- Speichern und schließen Sie die Angaben im Aktionen-Datensatz
- Legen Sie in der Aufgabe die Ausführungszeiten an und speichern und schließen auch diese Maske
- Kontrollieren Sie in der Übersicht der Automatisierungsaufgaben und -dienste, ob diese ausgeführt werden

 $\Box$ ×

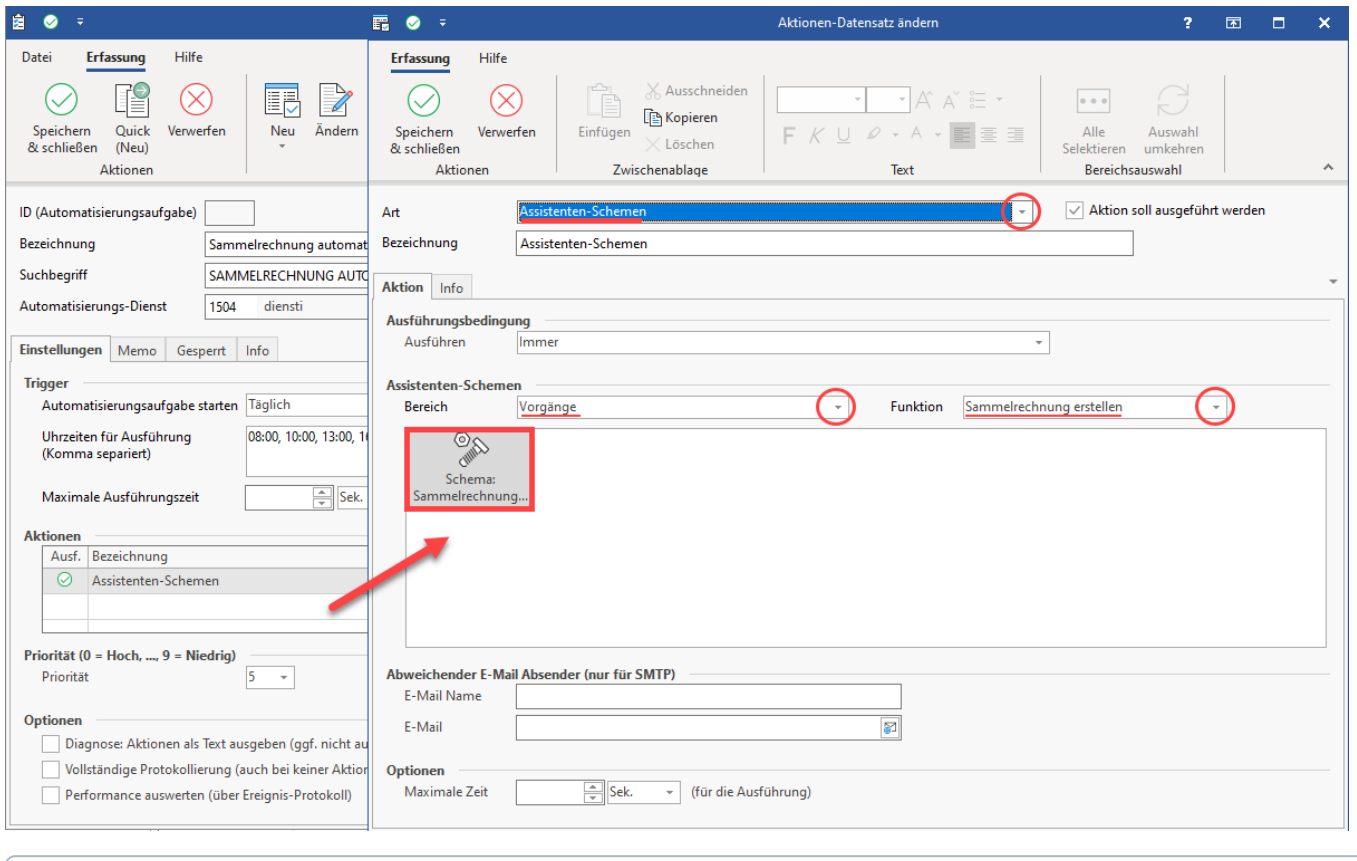

## **Info:**

Weitere Informationen zur Einrichtung der Automatisierungsaufgaben finden Sie in unserer Online-Hilfe: [Automatisierungsaufgaben in](https://hilfe.microtech.de/pages/viewpage.action?pageId=128221208)  [microtech büro+.](https://hilfe.microtech.de/pages/viewpage.action?pageId=128221208)